## **DISC Collaboration Reporting (if applicable)**

The DISC Collaboration feature allows you to compare two individuals, side by side, in one report. There are also on screen percentages and team views when selecting more than two individuals.

You can access this page by either the top menu under "**Managing Assessments**" or the button on your home page.

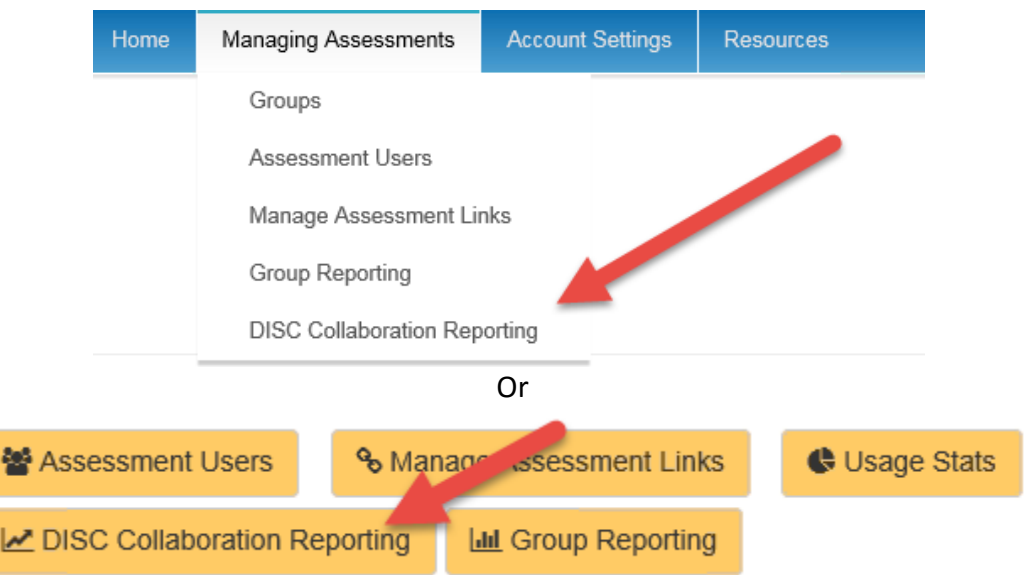

You start by filtering using the Completion Date, Group and Assessment Access Link options. This will narrow down the list of assessments users as desired.

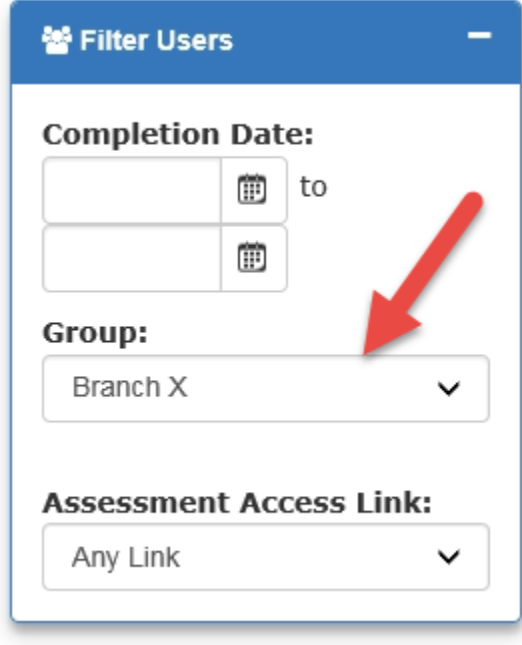

Directly below the filtering box, you will see a list of assessment users. You can click the checkboxes next to the names you want to include in your reporting.

## **You can select more than two if you want to see an entire team or department.**

From there, you will be able to generate the individual DISC Collaboration Reports between Person A and Person B.

After completing your selections, click on the "**Add Selected Users to Report**" button.

On the right side of your screen, boxes will appear. In these boxes you will see the comparison for each of the selected assessment users. Each box is specific to one selected assessment user, with the additional names listed below.

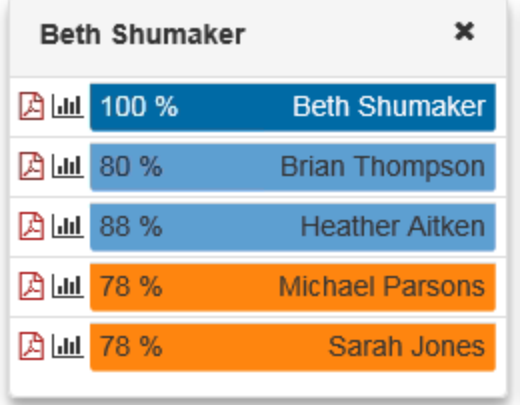

There will be multiple boxes depending on how many assessment users you selected.

To generate the Collaboration Report, find the match you would like to see and click the PDF icon in that column. You can also click directly on the assessment user's name. It takes about 30 seconds to generate the PDF. Once complete, you can repeat the process for additional matches and reports.

## **A full screen view of the Collaboration page is on the next page of this instruction guide.**

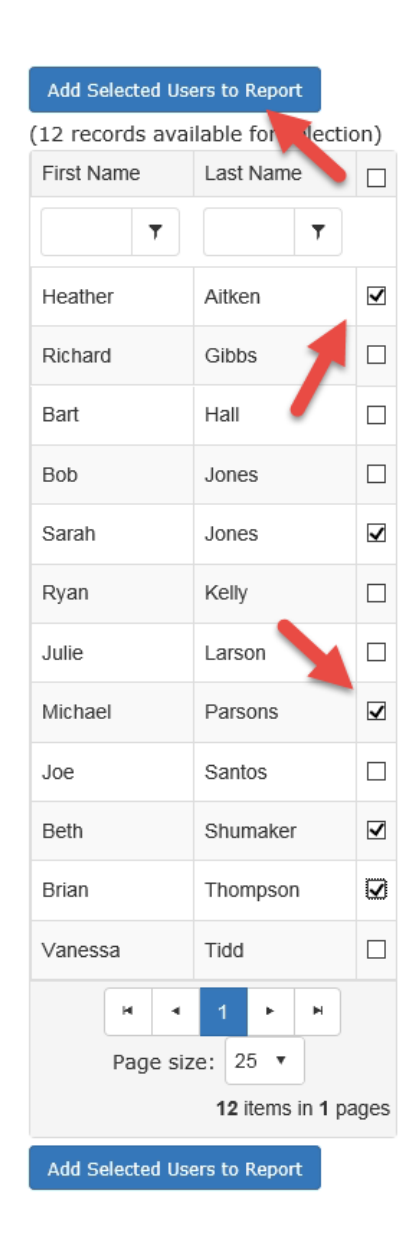

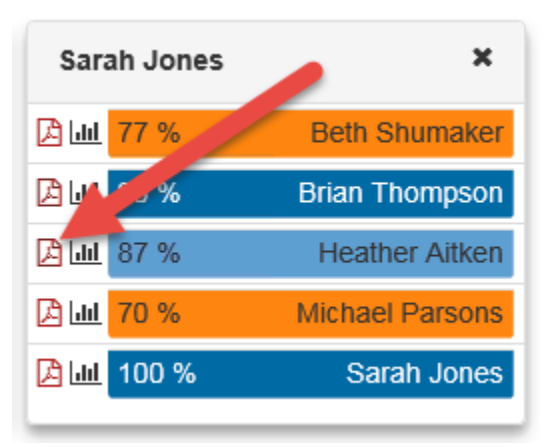

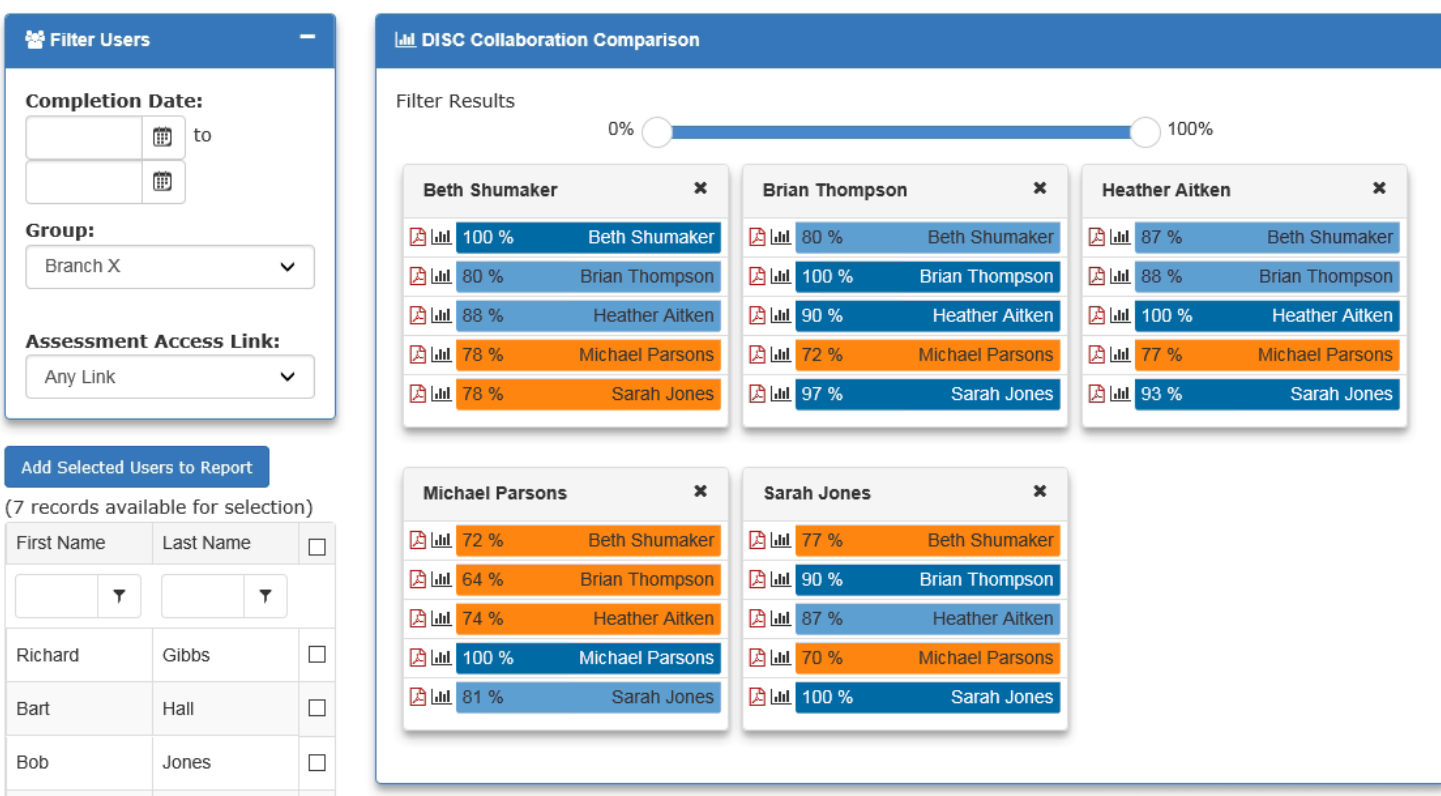

An additional feature on this page is the 0% - 100% slider. You can move the points on this slider to show **only** matches desired in a particular range. In the below example, it is 0%-80%

Filter Results

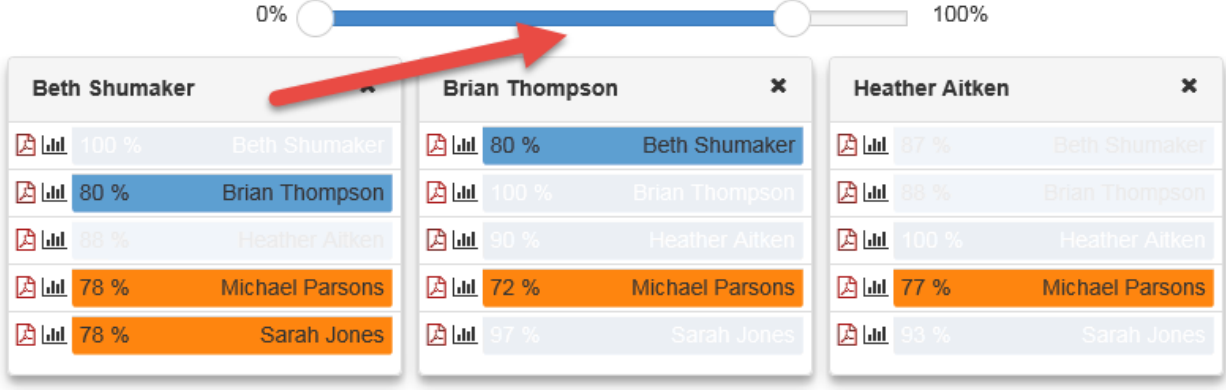